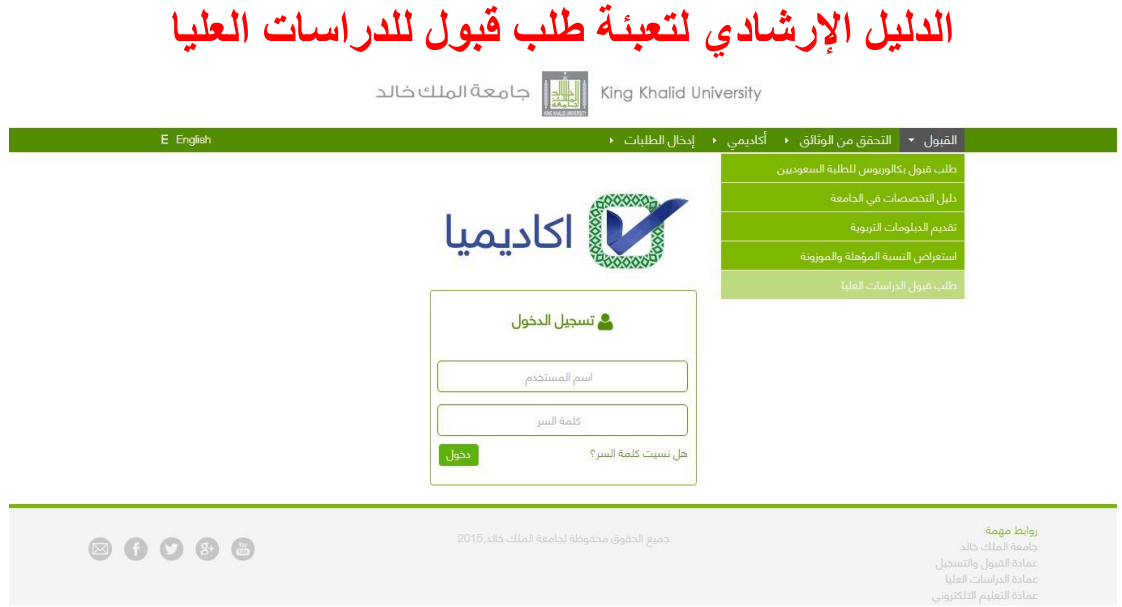

**الصورة التالية -:**

**هذه الصفحة تظهر بعد الدخول على البوابة االلكترونية للجامعة الصفحة الرئيسية يتم الضغط على الرابط الموضح في اإلعالن لتظهر هذه الصفحة ويتم اختيار( طلب قبول الدراسات العليا( كما هو موضح أعاله .لتظهر الصفحة التالية ويتم اختيار)طلب قبول جديد(**

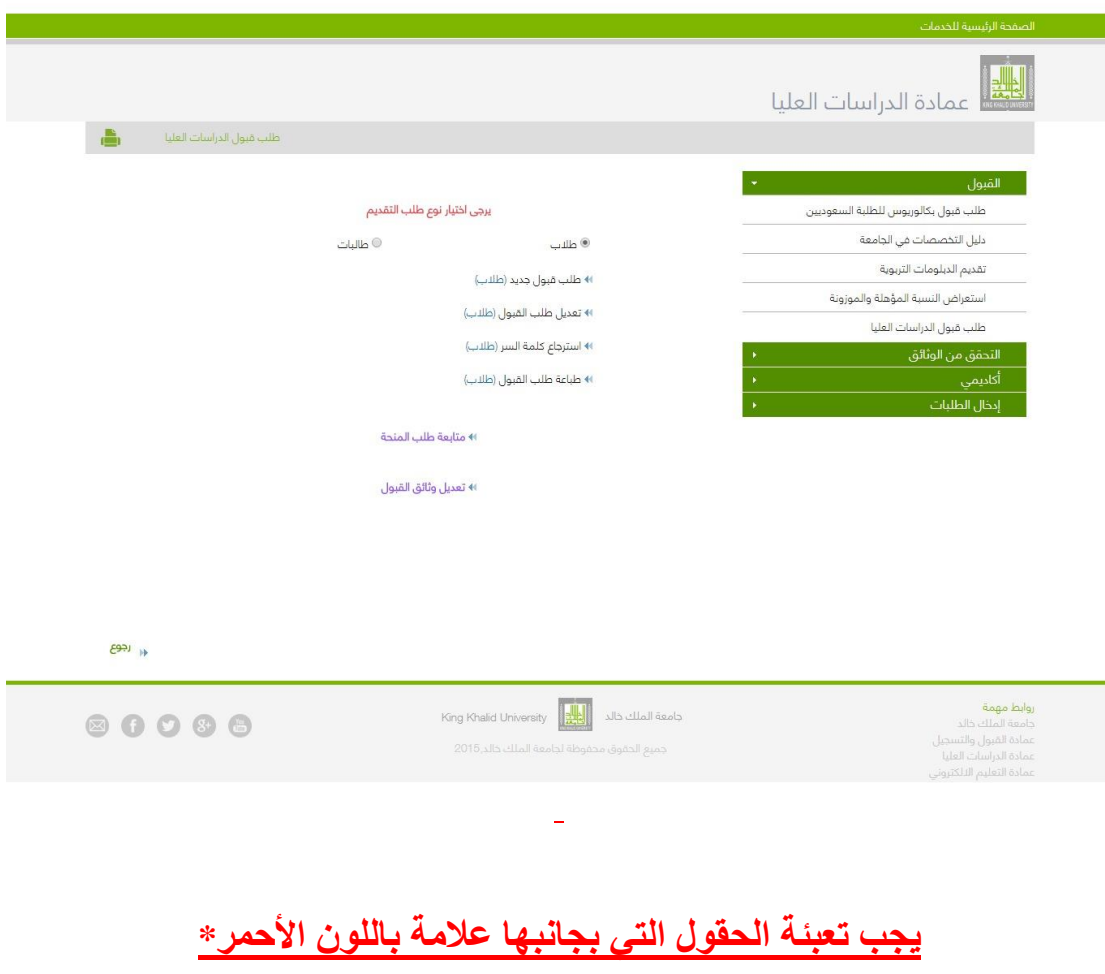

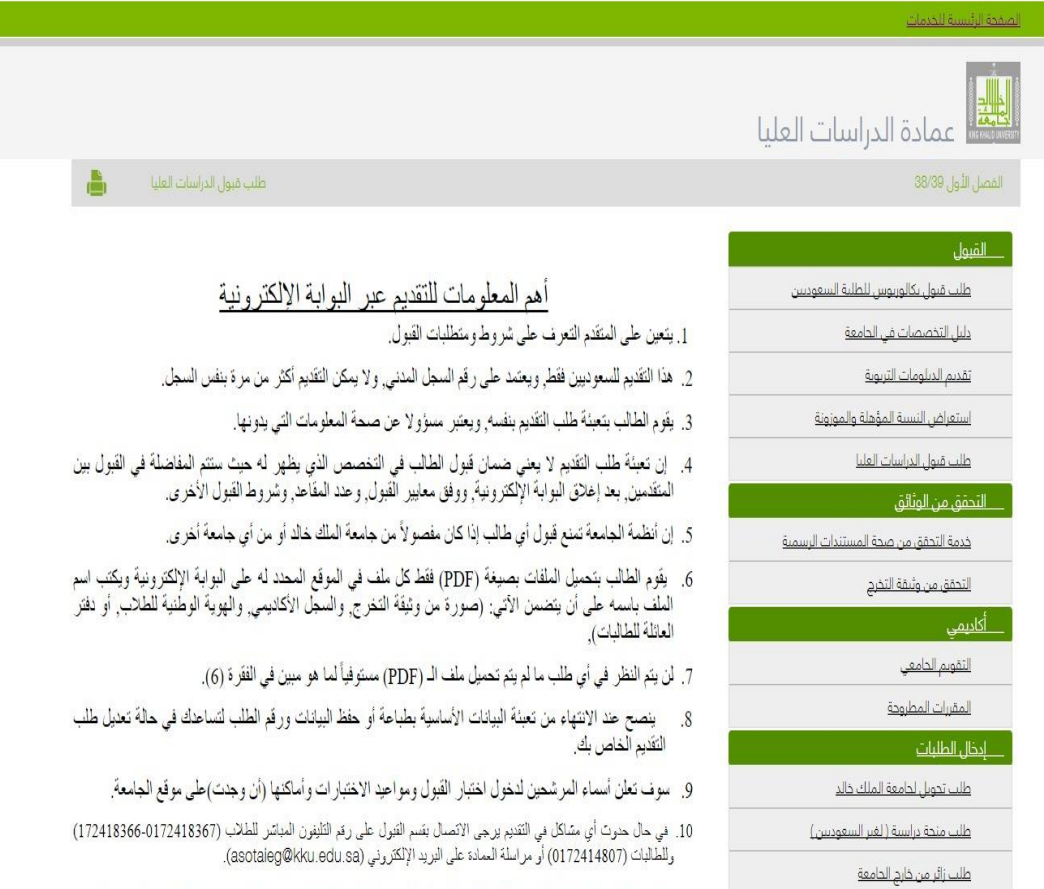

ملحوظة: عند قبول الطالب/ الطالبة قبولاً نهائياً لن يتم أعطاء الرقم الجامعي إلا بعد إيداع الرسوم الدراسية. 

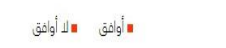

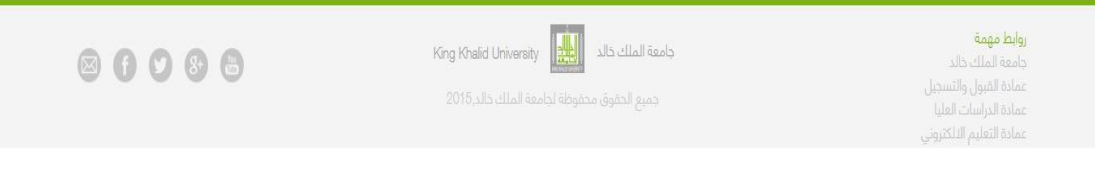

## **الصورة التالية : -**

- **تختص بالسجل المدني وكلمة السر والبريد االلكتروني ، )مهم حفظ كلمة السر من أجل التعديل في طلب القبول عند الضرورة(.**
	- **االسم باللغة العربية واالنجليزية**

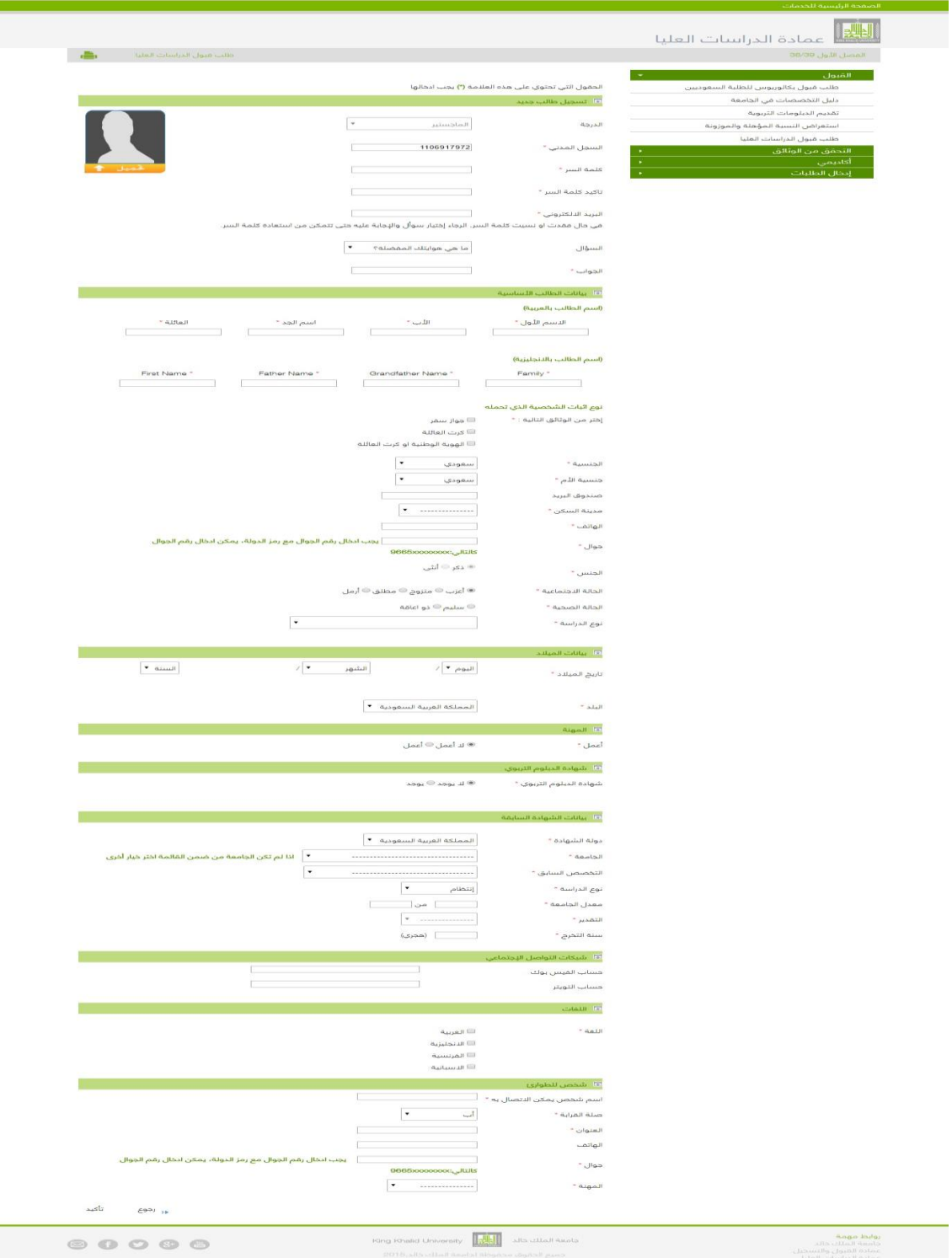

**الصورة التالية -:**

- **توضيح حالة شهادة الطالب هلي هي تربوية أم ال.**
- **توضيح بيانات التخصص السابق والتقدير والمعدل .**
	- **بيانات شخص يمكن االتصال به عند الحاجة.**

**الصورة التالية -: توضح مقر الدراسة الطالب - المدينة الجامعية بالقريقر** 

 **الطالبات - المجمع األكاديمي للدراسات العليا بلعصان.**

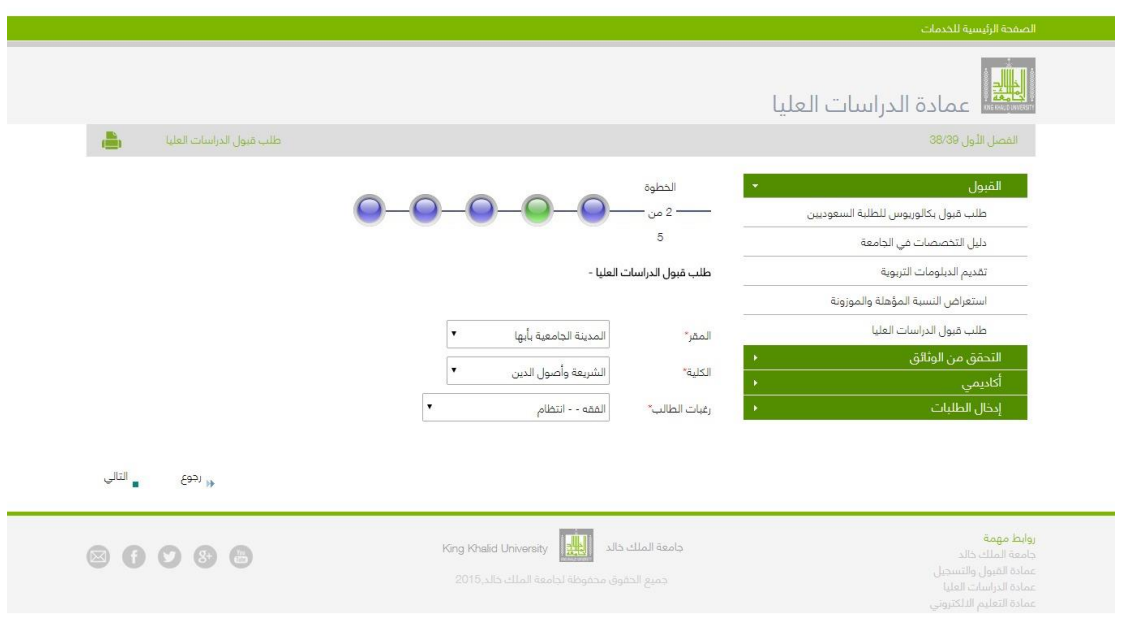

## **الصورة التالية -:**

**تختص بتحميل الوثائق المطلوبة قم بتحديد الملف المحدد للتحميل بعد الضغط على استعراض )Browse )الستعراض الملفات قم باختيار الملف المطلوب ثم اضغط على تحميل سوف تظهر رسالة تتضمن ) تم التحميل بنجاح ( .ثم الضغط على إظهار الملف للتأكد من التحميل.** 

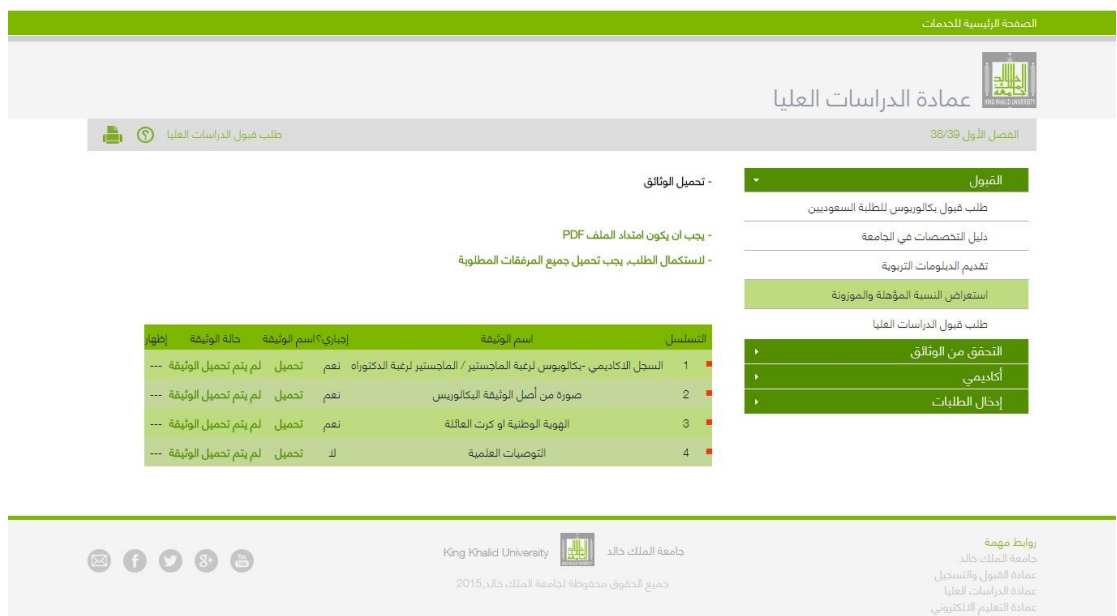

**الصفحة التالية -:**

- **تظهر رقم الطلب القبول.**
- **في حال وجود خطأ يمكنك عمل تعديل على الطلب.**

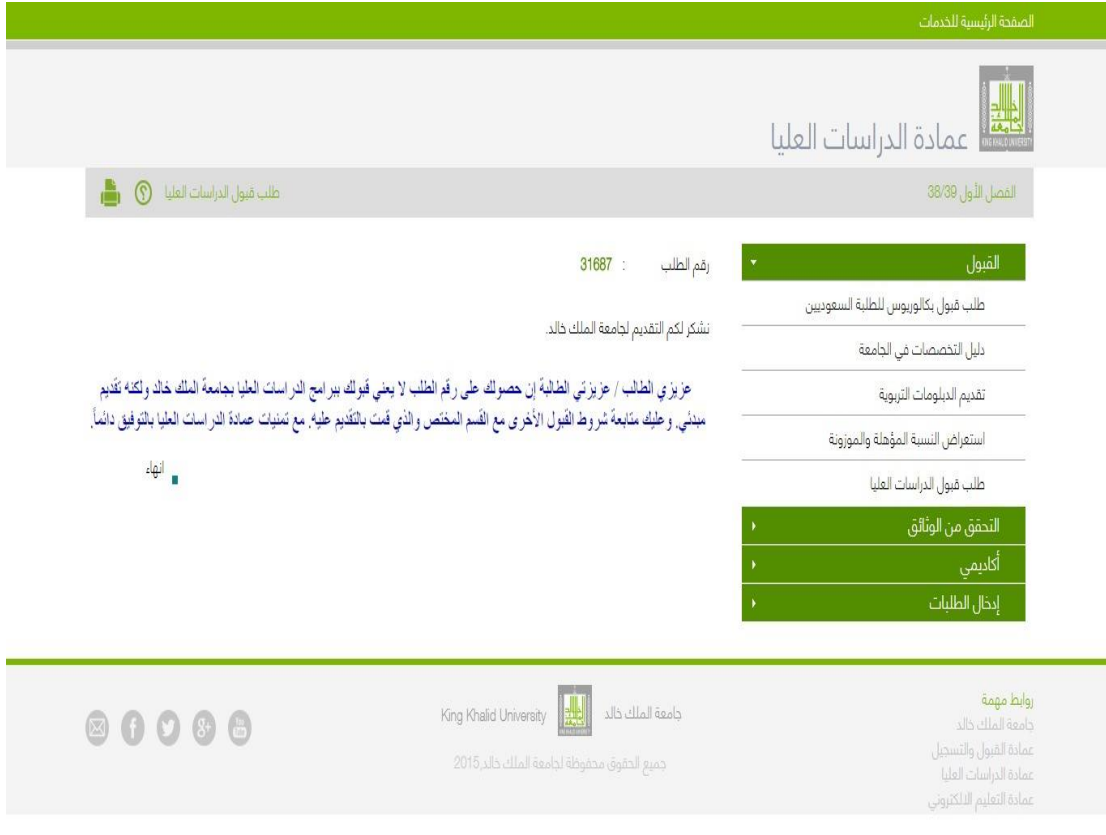

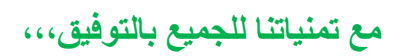